## **ЗАПРОС ПРЕДЛОЖЕНИЙ, МОНИТОРИНГ ЦЕН**

1. После входа в личный кабинет поставщика, выберите пункт меню **«Процедуры»** и из раскрывшегося списка - **«Все** 

**процедуры»**.

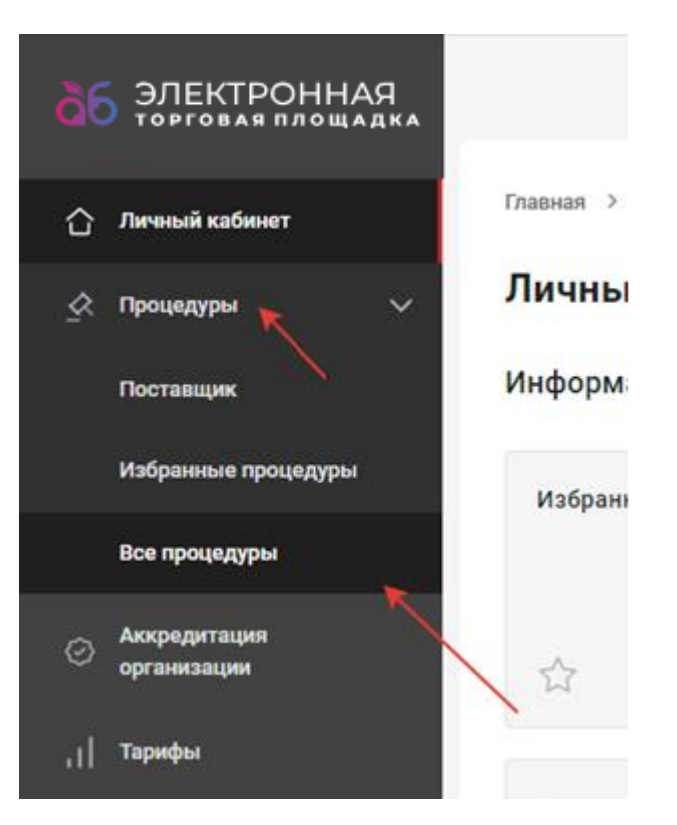

2. В открывшемся окне выберите необходимую процедуру в статусе **«Идет прием заявок»** и откройте ее.

3. У Вас откроется окно с общей информацией по процедуре. Чтобы ознакомиться с документацией по заявке (техническое задание и пр.) перейдите во вкладку **«Документация»***.*

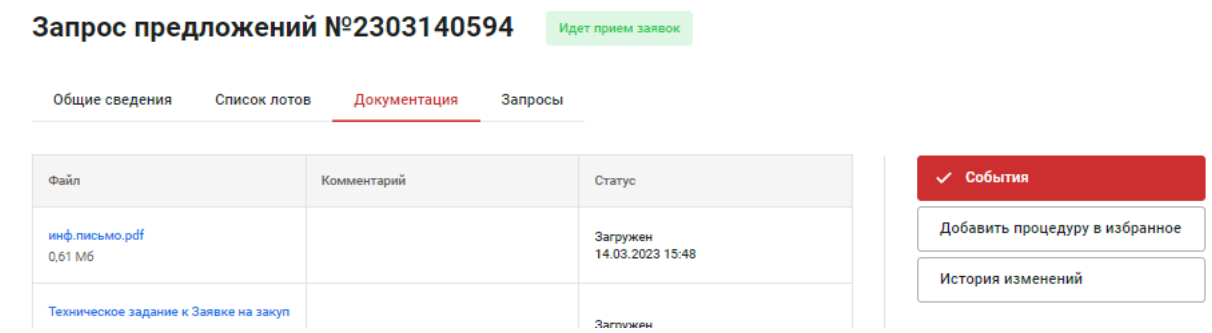

- 4. Далее перейдите во вкладку **«Список лотов»***.*
- 5. Напротив «Лот 1» нажмите *и выберите пункт меню* «Подать заявку».

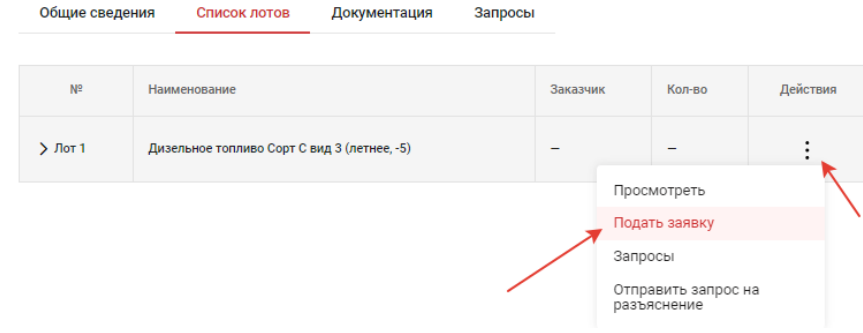

6. Откроется окно **«Заявка на участие»**. Перейдите во вкладку **«Заявка»**.

7. В условиях поставки выберите - **«Согласен с условиями поставки»**, либо предложите свои условия (при условии, что это разрешено Организатором).

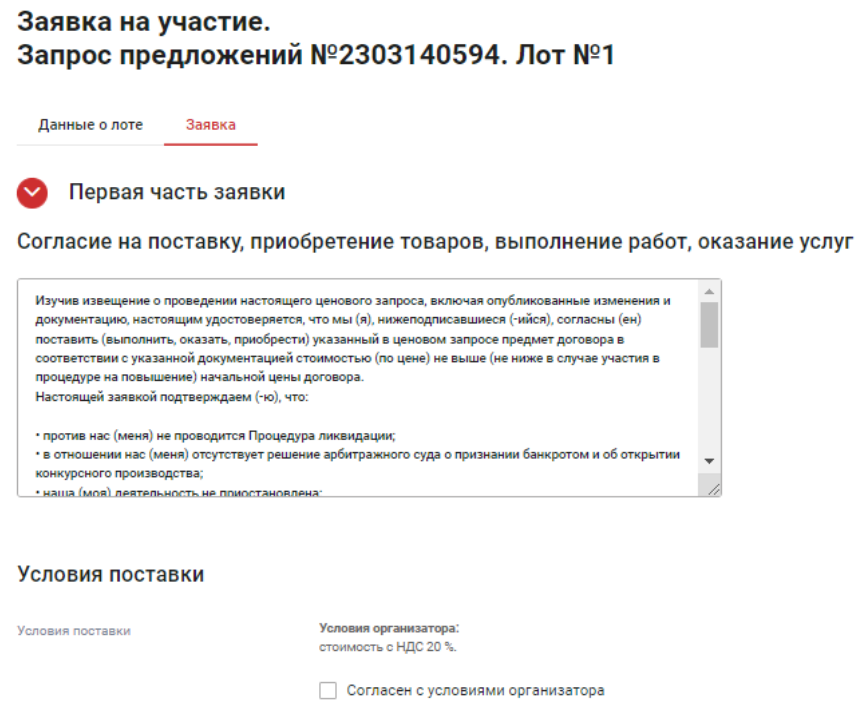

8. Далее необходимо подкрепить документы, затребованные организатором процедуры. Для этого в поле напротив типа документа нажмите кнопку **«+ Выбрать»**, либо **«+ Добавить файл из Личного кабинета»**. Поля, отмеченные \*, являются обязательными для заполнения.

## Документы, затребованные организатором процедуры

(1) Для размещения файлов документации необходимо загрузить их по одному на формах ниже. Все страницы прикрепляемых файлов докуме должны быть читаемы. Документы необходимо сканировать с разрешением не менее 75-100 dpi. Допустимый размер загружаемого файла: 60 мегабайт. Допустимые форматы загружаемых файлов: .doc, .docx, .xls, .xlsx, .txt, .rtf, .zip, .rar, .7z, .jpq, .qif, .pnq, .pdf, .jpeq, .tif, .tiff.

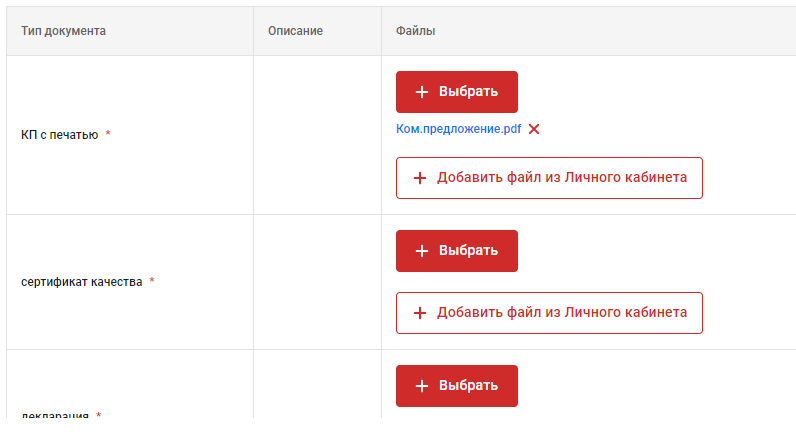

9. Перейдите к пункту «**Предложение по закупочным позициям**». Для указания цен по позициям нажмите и **«Ввести предложение»**.

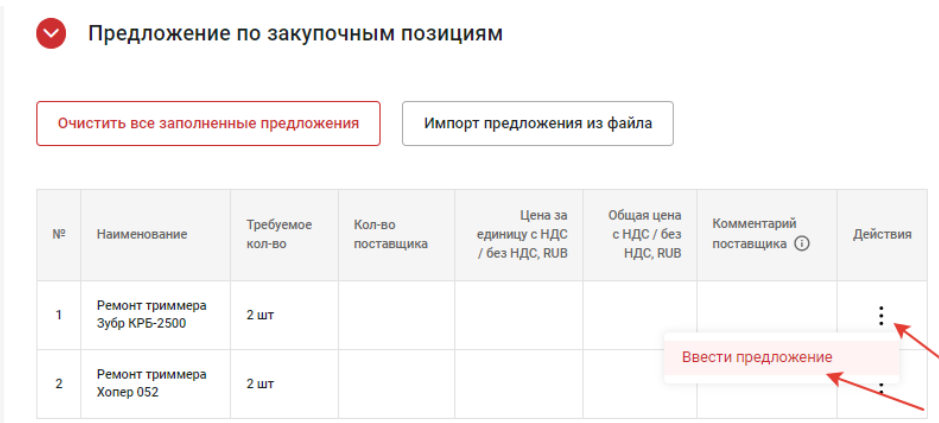

10. В открывшемся окне поля отмеченные \* являются обязательными для заполнения, после нажмите **«Добавить предложение»***.* В поле *«Комментарий***»** можно указать дополнительную информацию, например: краткую информацию об условиях поставке, оплаты, наименование аналога и характеристики товара.

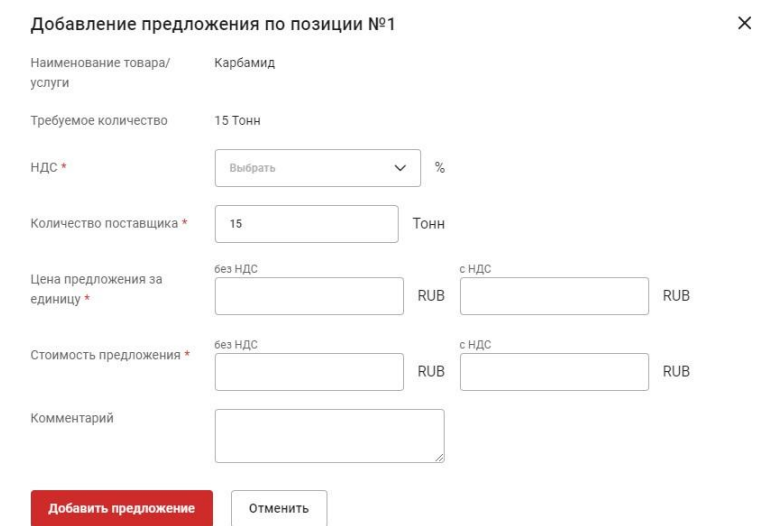

После добавления предложения отобразится сообщение об успешности добавления позиции.

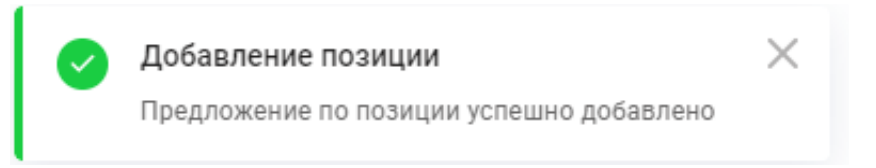

11. Если закупается много позиций для подачи предложения можно воспользоваться функцией **«Импорт из файла»**.

## $\bullet$ Предложение по закупочным позициям Импорт предложения из файла Очистить все заполненные предложения Цена за единицу Общая цена с Требуемое Кол-во Комментарий с НДС / без НДС, НДС / без Действия  $N<sup>2</sup>$ Наименование  $KOP-BO$ поставщика поставщика  $\circledD$ **RUB НДС, RUB** Салфетка микрофибра 30 шт  $\vdots$ 30\*30 в упаков

12. Нажмите на кнопку **«Импорт предложений из файла»**, в открывшемся окне нажмите **«Скачать шаблон файла».**

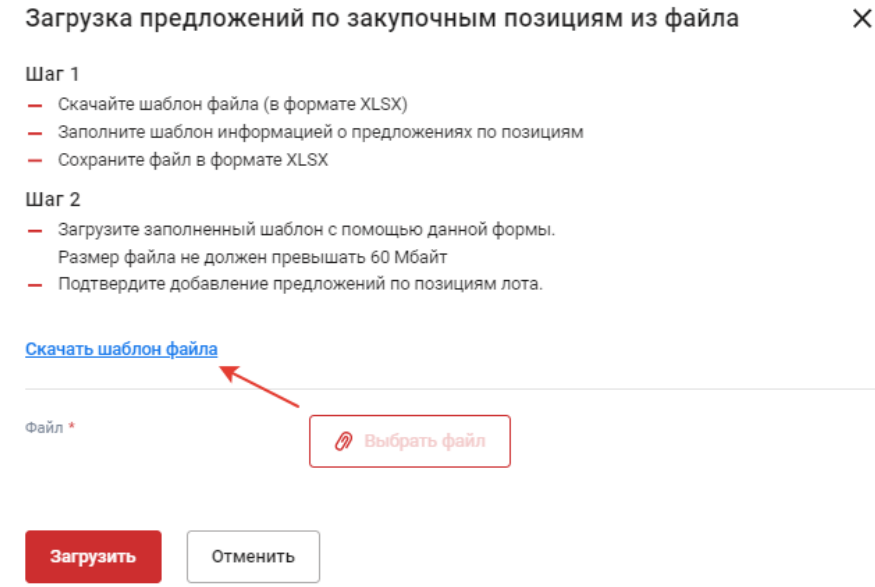

- 13. В скачанном файле заполните столбцы:
	- *НДС (%);*
	- *Количество поставщика;*
- *Цена за единицу с НДС или Общая цена с НДС.* **Важно! При заполнении цены копейки отделяются точкой** *(например, 1.55);*
- *По желанию – Комментарий поставщика.*

Если Вам необходимо подать предложения не по всем позициям, заполните только те, которые Вам интересны. После заполнения всех интересующих позиций сохраните файл*.*

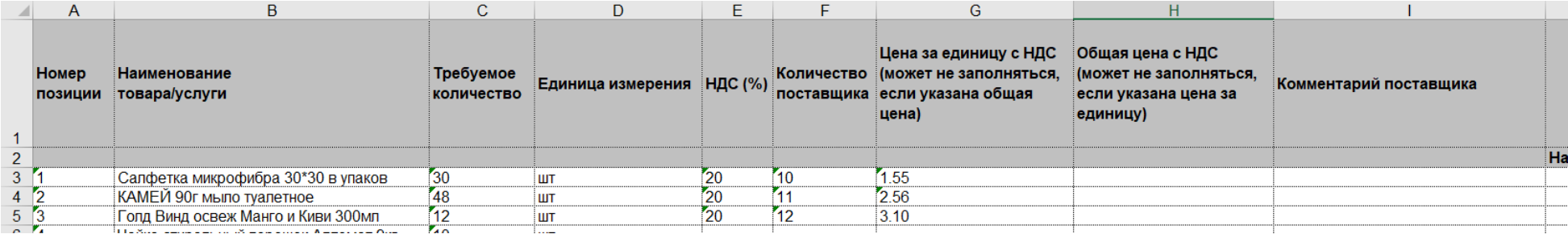

14. Вернитесь на страницу заполнения заявки, подкрепите заполненный файл через кнопку **«Выбрать файл»**, нажмите

## кнопку **«Загрузить»**

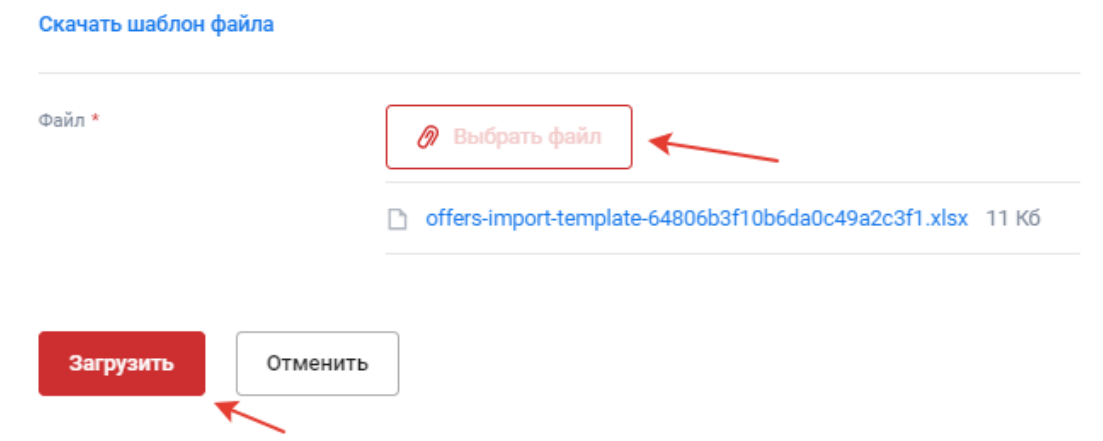

15. Если файл заполнен корректно, у Вас отобразится уведомление об успешной загрузке позиций*,* если Вы заполняли не все позиции в уведомлении о подаче заявки будет указана информация только о заполненных позициях.

> Загрузка предложений по закупочным позициям из файла  $\times$ Импорт завершен Успешно импортировано предложений: 16 Загрузка предложений по закупочным позициям из файла  $\times$ Импорт завершен Успешно импортировано предложений: 7 Ошибок импорта предложений: 36 (предложения не добавлены) Показать список ошибок

16. После добавления всех позиций поставьте **«Согласен с Договором публичной оферты и регламентом работы на ЭТП»** и нажмите кнопку **«Отправить заявку»**.

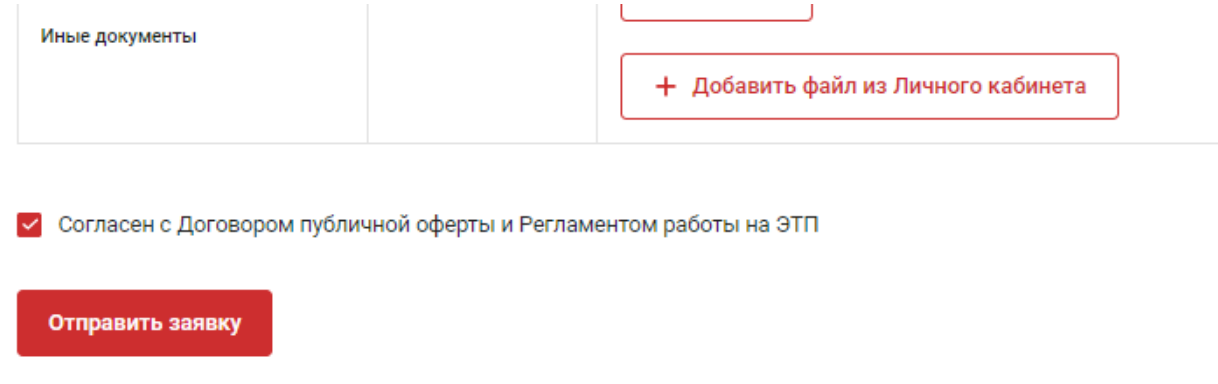

При корректном заполнении отобразится сообщение об успешности подачи заявки в системе.

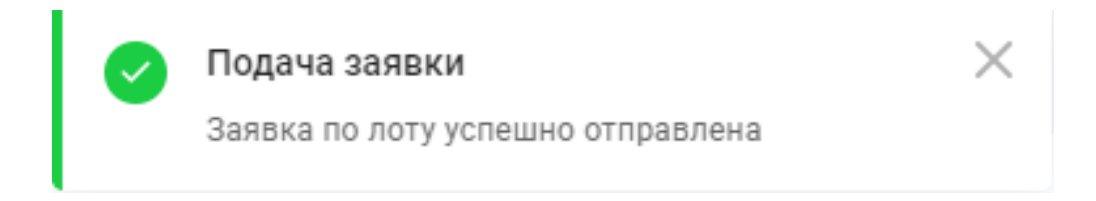

17. До окончания основного времени приема заявок свою заявку можно изменить или отозвать. Для этого откройте необходимую процедуру, прейдите во вкладку «Мои заявки», раскройте необходимы лот, нажмите : и выберите советующий пункт*.*

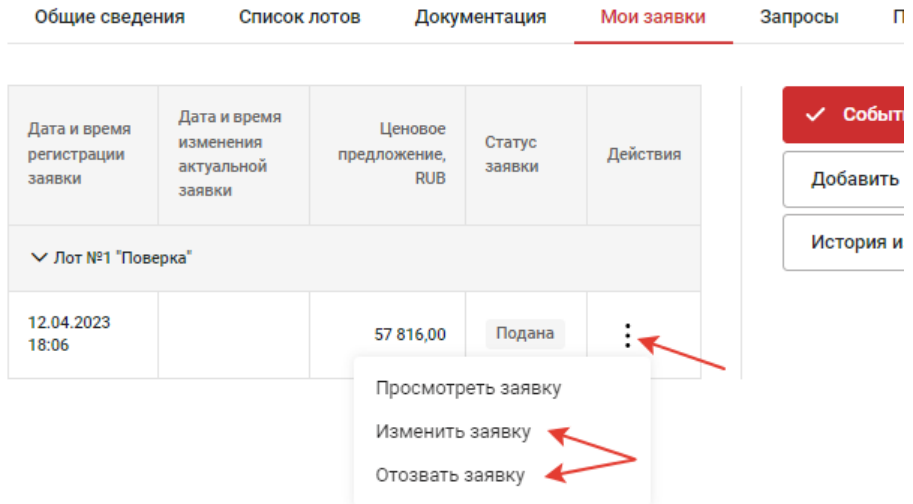